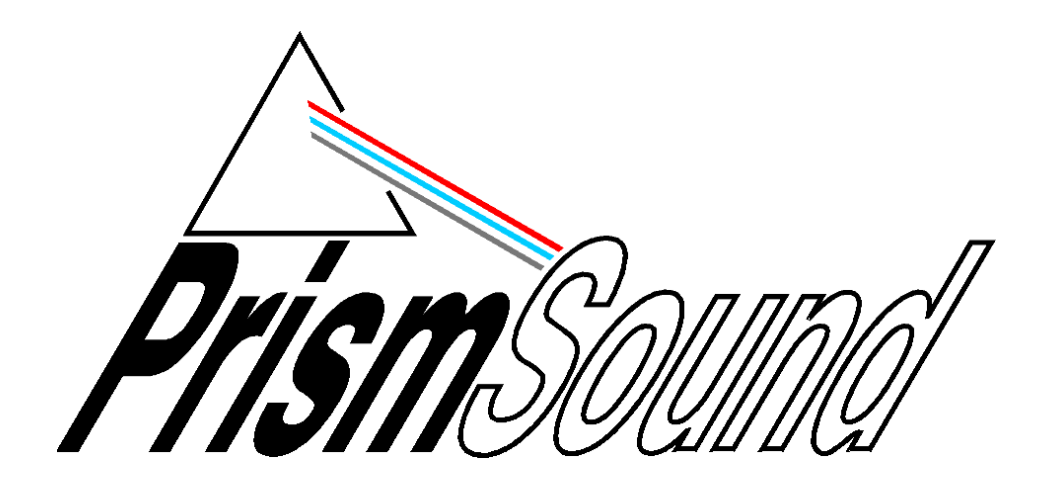

# **Operation Manual DSA-1 Manager**

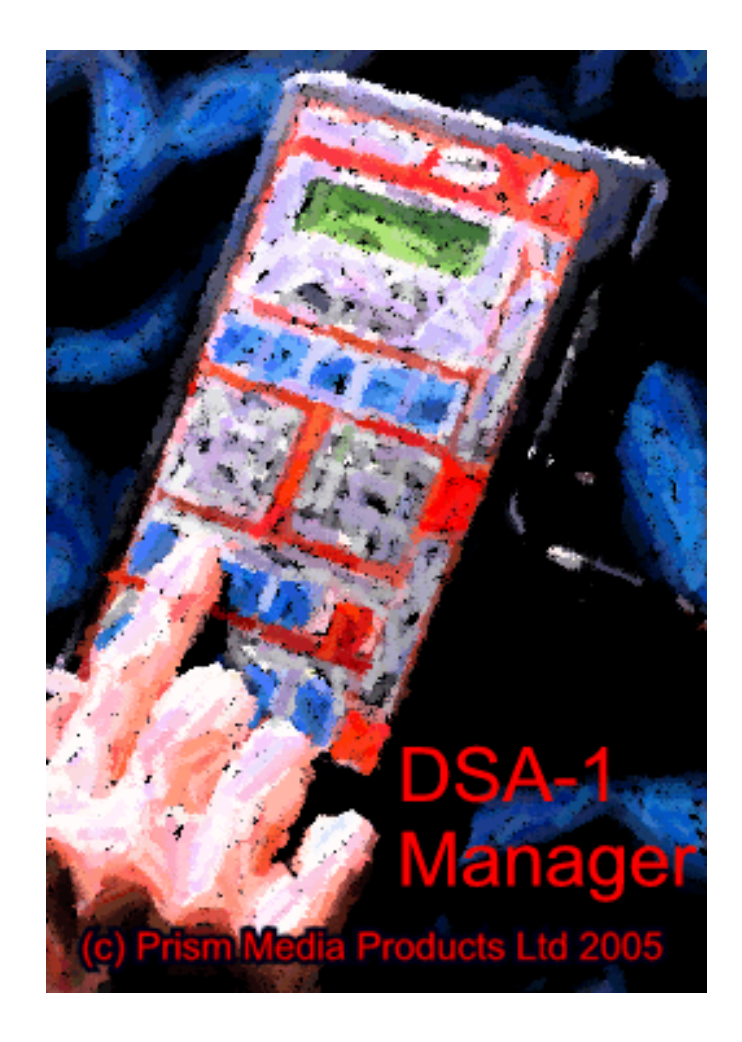

## **DSA-1 Manager**

**Operation Manual**

*by Ian Dennis*

*This manual is also available as 'on-line help' from the DSA-1 Manager software. You can access the on-line help from the 'Help' menu.*

## **Table of Contents**

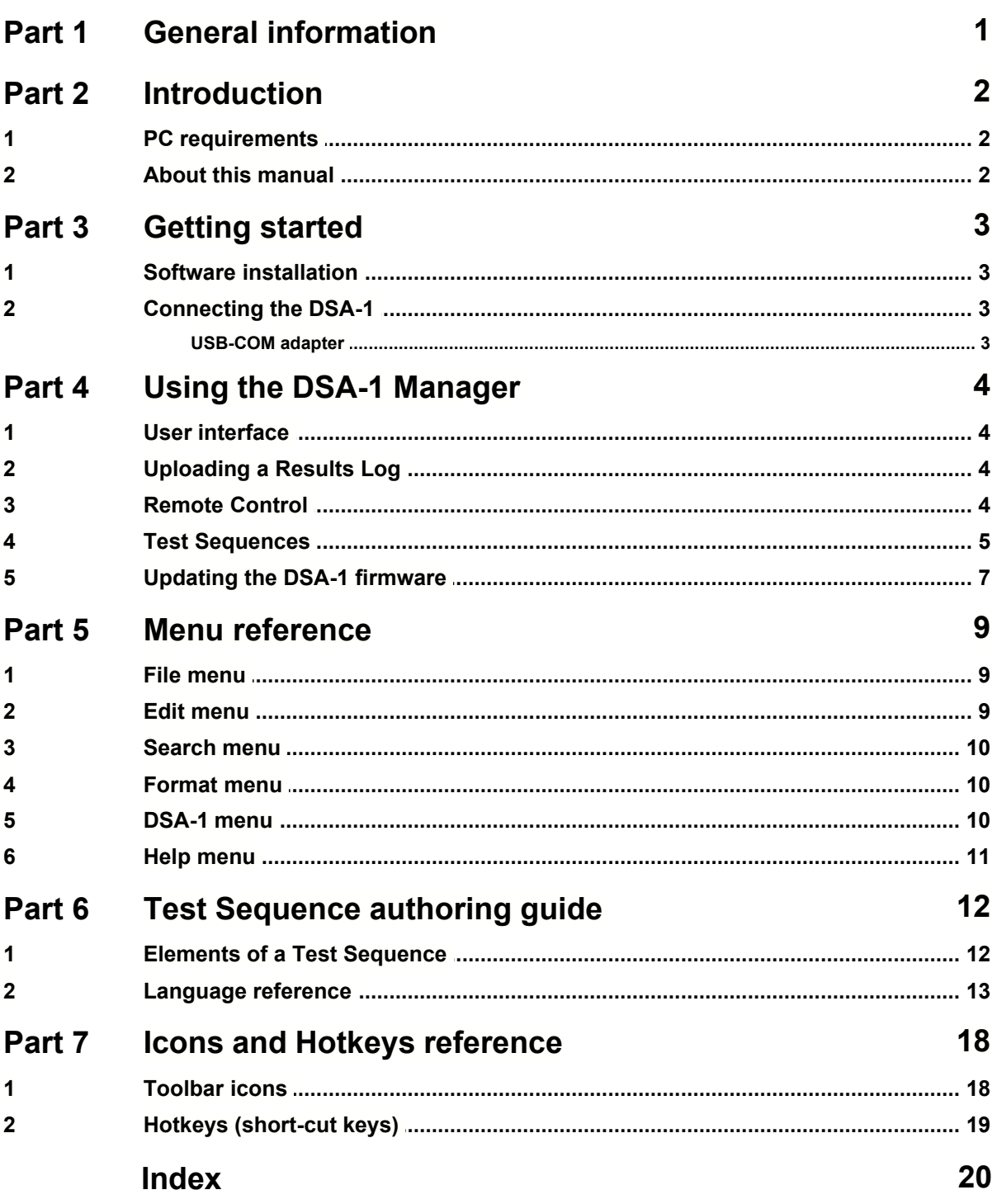

## **1 General information**

#### **Manual revision history**

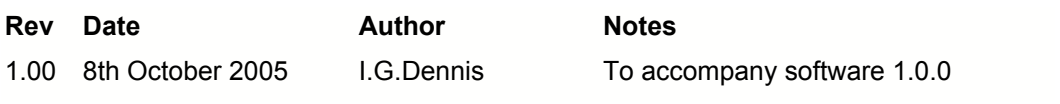

#### **Support contacts**

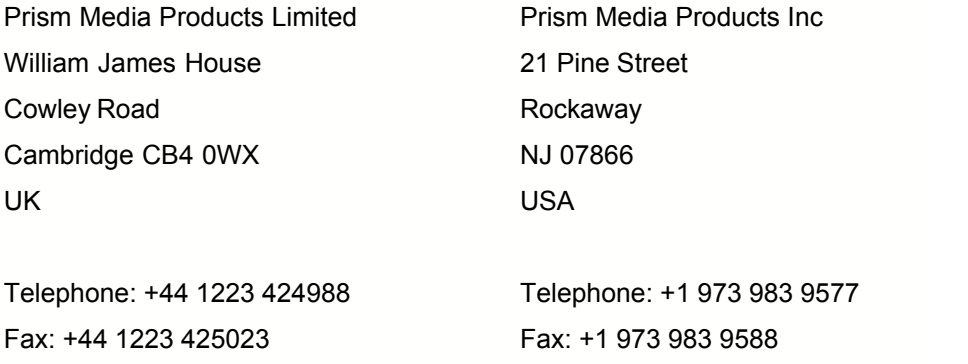

Email: tech.support@prismsound.com Web: <http://www.prismsound.com>

Or contact your local Prism Sound distributor as detailed on the website.

#### **Trademark acknowledgements**

Microsoft, MS-DOS, Visual Basic, VB, VBA, VBScript, Visual C++ and Windows are trademarks of Microsoft Corporation.

All trademarks acknowledged

© 2005 Prism Media Products Limited. All rights reserved. This manual may not be reproduced in whole or part, in any medium, without the written permission of Prism Media Products Limited.

In accordance with our policy of continual development, features and specifications are subject to change without notice.

## **2 Introduction**

The DSA-1 Manager is a Windows program which allows the DSA-1 hand-held analyzer to be used with a PC.

The DSA-1 Manager provides four functions:

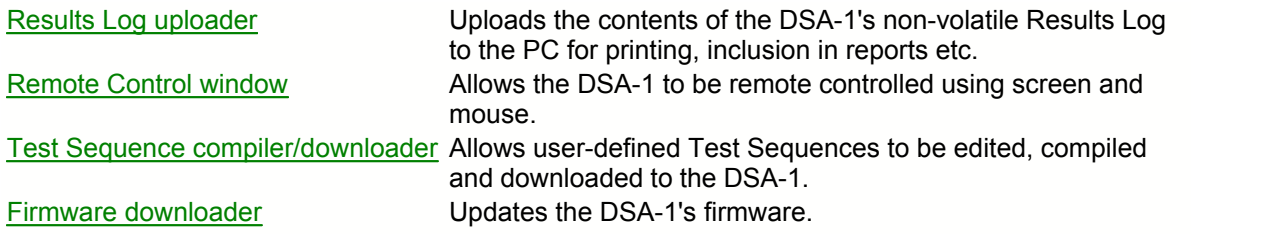

## **2.1 PC requirements**

The DSA-1 Manager runs on almost any PC running Windows 95, 98, 2000 or XP.

The PC must have a serial (COM) port available for connection to the DSA-1. Alternatively, a USB port (1.0 or higher) can be used with the USB-COM adapter supplied.

### **2.2 About this manual**

This manual is provided in two different formats: as a conventional manual in 'pdf' format, and also as 'online help' which can be viewed whilst operating the DSA-1 Manager. The pdf version is best viewed with Adobe Acrobat Reader, which can be downloaded free at www.adobe.com. The latest versions of both software and manual are available from the Prism Sound website at www.prismsound.com.

## **3 Getting started**

The following sections contain details of how to [install the DSA-1 Manager software](#page-5-0), and how to [connect the DSA-1 to the PC](#page-5-1).

### <span id="page-5-0"></span>**3.1 Software installation**

To install the DSA-1 Manager software, run the installation executable 'setup.exe' in the 'DSA-1 Manager' folder and follow the instructions which appear on the screen during installation. The installation executable is supplied with new DSA-1s on a USB flash disk. For existing DSA-1 owners, or those who cannot read the USB flash disk (e.g. Windoes 95 or 98 users), the latest installation executable can be downloaded free of charge from [www.prismsound.com](http://www.prismsound.com).

## <span id="page-5-1"></span>**3.2 Connecting the DSA-1**

If the DSA-1 is to be connected to a COM port on the PC, simply connect the 9-way COM port connector on the PC to the similar 'RS232C' connector on the DSA-1 using a null-modem ('crossover') cable, as supplied with the DSA-1.

If a USB port on the PC is to be used, it is first necessary to install the USB-COM adapter (supplied) as described in the [USB-COM adapter](#page-5-2) section.

Having connected the DSA-1, and installed the USB-COM adapter if required, the appropriate COM port can be selected from within the DSA-1 Manager software using the 'Select COM port' option in the DSA-1 menu.

### <span id="page-5-2"></span>**3.2.1 USB-COM adapter**

To install the USB-COM adapter, run the installation executable 'setup.exe' in the 'USB-COM' folder and follow the on-screen instructions. The end result is that a 'virtual COM port' is established for the USB-COM adapter which can be nominated as the DSA-1 connection port within DSA-1 Manager.

## <span id="page-6-2"></span>**4 Using the DSA-1 Manager**

This section contains basic details of how to use the DSA-1 Manager. For more details, see the [Menu reference](#page-11-0) and [Icons and Hotkeys reference](#page-20-0) sections.

### **4.1 User interface**

The DSA-1 Manager's user interface looks rather like any Windows text editor, for example Windows Notepad. The text editor is used to edit DSA-1 Test Sequences prior to compilation and downloading to the DSA-1. It is also used as a repository for uploaded Results Logs from the DSA-1.

The menus, icons and hotkeys which relate to the text editor will hopefully be familiar to Windows users; they are not discussed here but are covered in the [Menu reference](#page-11-0) and [Icons and Hotkeys reference](#page-20-0) sections.

The following sections summarise operation of the DSA-1 Manager's four functions:

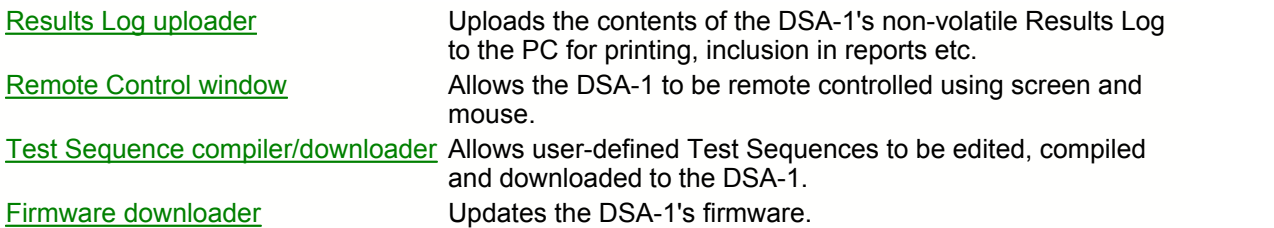

## <span id="page-6-0"></span>**4.2 Uploading a Results Log**

The DSA-1 has a non-volatile Results Log into which the user can store test and measurement results. Operation of the Results Log is described in section 6.8 of the DSA-1 Operation Manual.

The DSA-1 Manager can upload the contents of the Results Log into its text window. To do this, select 'Upload Results Log' from the DSA-1 menu. Alternatively, you can use the **in** icon or [F10] hotkey. Note that the DSA-1 must be connected to the PC as described in the section [Connecting the DSA-1](#page-5-1), and must be switched on.

Once the Results Log is uploaded, it can be edited, saved or transferred into other Windows applications via the clipboard.

## <span id="page-6-1"></span>**4.3 Remote Control**

The DSA-1 can be remotely controlled from the screen and mouse of the PC.

To open the Remote Control window, select 'Remote Control' from the DSA-1 menu. Alternatively, you can use the  $\mathbb{F}$  icon or [F8] hotkey. Note that the DSA-1 must be connected to the PC as described in the section [Connecting the DSA-1](#page-5-1), and must be switched on.

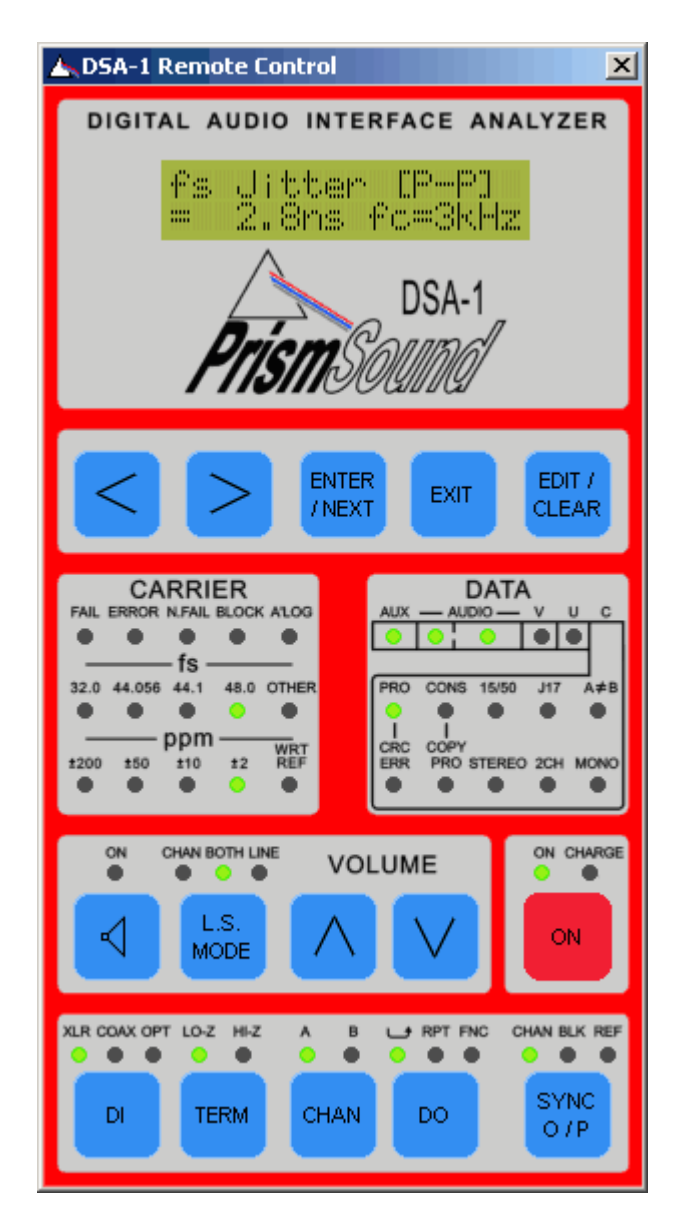

It is possible to use the Remote Control facility over a long distance by using a local area network or an internet connection between the PC running the DSA-1 Manager software and a remote PC connected to the DSA-1.

### <span id="page-7-0"></span>**4.4 Test Sequences**

The DSA-1 has the capability to run 'Test Sequences'. These are pre-programmed series of tests which are held in the DSA-1's non-volatile memory. Test Sequences allow an operator to run through many tests in sequence at the press of a button. The DSA-1 draws the operator's attention to any failures within the sequence of tests. Operation of the Test Sequence feature is described in section 4.5 of the DSA-1 Operation Manual.

The DSA-1 has four 'burned-in' Test Sequences which cannot be changed by the user, plus space for up to four 'user' Test Sequences. The 'user' Test Sequences are created, compiled and downloaded into the DSA-1 using the DSA-1 Manager.

**Creating a source file**

'User' Test Sequences are written in a special language, which is detailed in the [Test Sequence authoring guide](#page-14-0) section. Test Sequences are initially written using the text window. It may be useful to start from the 'source file' of one of the 'burned in' Test Sequences rather than beginning your 'user' Test Sequence from scratch. These files are installed with the DSA-1 Manager, and are listed in Appendix C of the DSA-1 Operation Manual.

The 'burned-in' Test Sequences are:

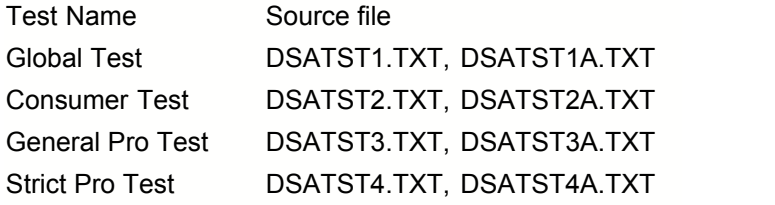

Note that the 'A' versions are functionally identical to their non-A counterparts, but incorporate 'programmer-friendly units'. The original files (with native units) are provided only for backward compatibility. It is recommended that the 'A' versions are used.

To begin work with one of these files, simply load it into the text window and you can begin to modify it, for example changing limit values. You will notice that the source code is helpfully coloured by the editor, which understands the syntax of the language. If the colouring needs to be manually refreshed, use the 'Refresh Syntax Colour' option within the Test Sequence submenu of the DSA-1 menu, or use the 'F5' hotkey.

When the source code is complete, save it to disk before proceeding in order that your code is not accidentally lost. If you began from one of the 'burned-in' Test Sequence source files, make sure that you save your modified version to a different file name so that the original is not over-written.

#### **Compiling a Test Sequence**

Once the source code is complete (and saved to disk), compile the Test Sequence by selecting the 'Compile...' option from the Test Sequence submenu in the DSA-1 menu. Alternatively, you can use the icon or [F6] hotkey. The following dialogue box is displayed:

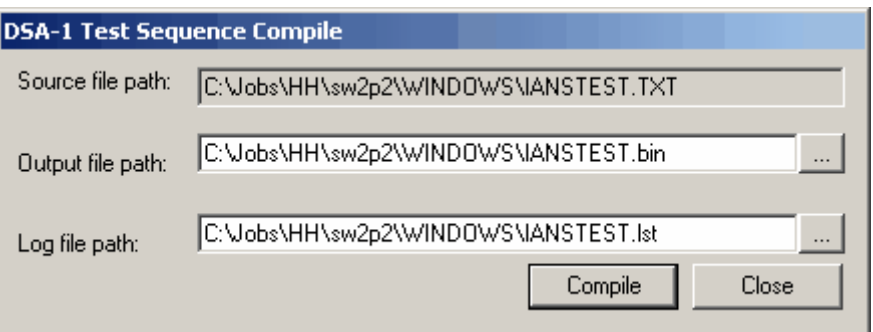

It is possible (though usually unnecessary) to modify the file names and paths for the source file to be compiled, as the destinations for the compilation listing (.LST) and executable (.BIN) files.

On clicking the [Compile] button, the Test Sequence is compiled. If success or failure of the compilation is displayed in a message box. If the compilation failed (i.e. if there was an error in the .TXT source file) then the .LST file is automatically loaded into the text window. The .LST contains a line-by-line summary of the compilation, with error messages displayed where they were encountered. Once the source of the error has been identified, the .TXT file must be reloaded, repaired, and resaved before recompiling.

#### **Downloading a Test Sequence**

Once the Test Sequence has been compiled successfully, it is downloaded into the DSA-1 by selecting the 'Download...' option from the Test Sequence submenu in the DSA-1 menu. Alternatively, you can use the  $\frac{1}{2}$  icon or [F7] hotkey. The following dialogue box is displayed:

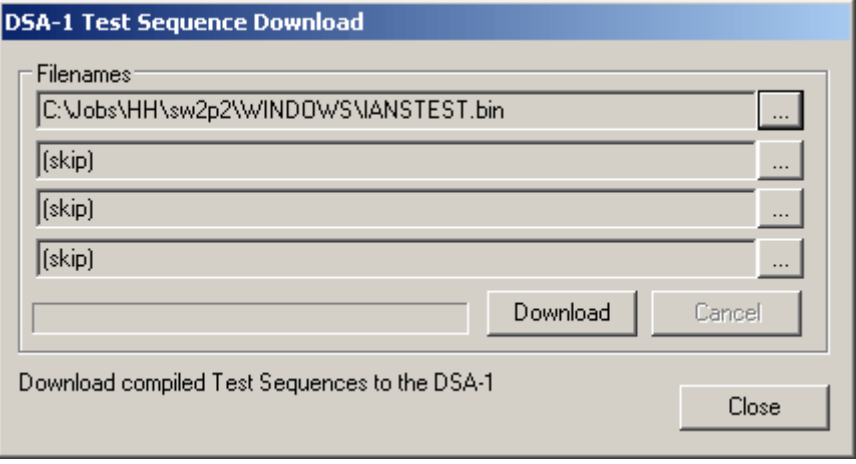

A 'User' Test Sequence executable (.BIN) can be nominated for any of the four 'user' slots. Alternatively, a slot can be left as it is by selecting 'skip', or cleared by selecting the 'BLANK.BIN' executable.

On clicking the [Download] button, the selected Test Sequence executables are downloaded into the DSA-1. Note that the DSA-1 must be connected to the PC as described in the section [Connecting the DSA-1](#page-5-1), and must be switched on.

### <span id="page-9-0"></span>**4.5 Updating the DSA-1 firmware**

**A** WARNING! Care must be taken when updating the DSA-1 firmware. Interruption of the **process (for example if the null-modem cable or power supply is removed, or if the PC is crashed) can leave the DSA-1 in an inoperable state. For this reason, it is recommended that the firmware is only updated at such times as new versions of the firmware are released.**

To update the DSA-1 firmware, connect the DSA-1 to the PC as described in the section [Connecting the DSA-1](#page-5-1). Ensure that the DSA-1 is connected to its external DC supply, and that the supply is switched on. Turn the DSA-1 on by pressing the [ON] button WHILST THE [DI] AND [EDIT/CLEAR] BUTTONS ARE PRESSED. The DSA-1 will display the message 'DSA-1 Download... Waiting...' if the firmware download mode has been successfully entered.

In the DSA-1 Manager, select 'Download Firmware upgrade...' from the DSA-1 menu. Select the desired firmware download (.DLD) file. The latest file is available at [www.prismsound.com](http://www.prismsound.com).

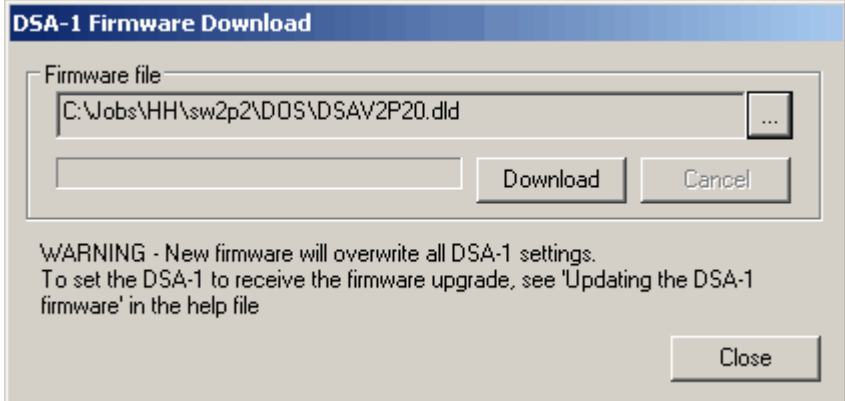

Click the [Download] button to start the update, which takes approximately two minutes. The progress of the update is shown in the dialogue box; the DSA-1's display also shows a diagnostic list of the flash blocks being updated.

When the update is complete, the DSA-1 restarts automatically. Note that a firmware update causes the DSA-1 settings to revert to the factory defaults, and clears both the Results Log and the user Test Sequence slots.

## <span id="page-11-0"></span>**5 Menu reference**

The menu reference section provides detailed descriptions of all the available menus options.

The available menus are as follows:

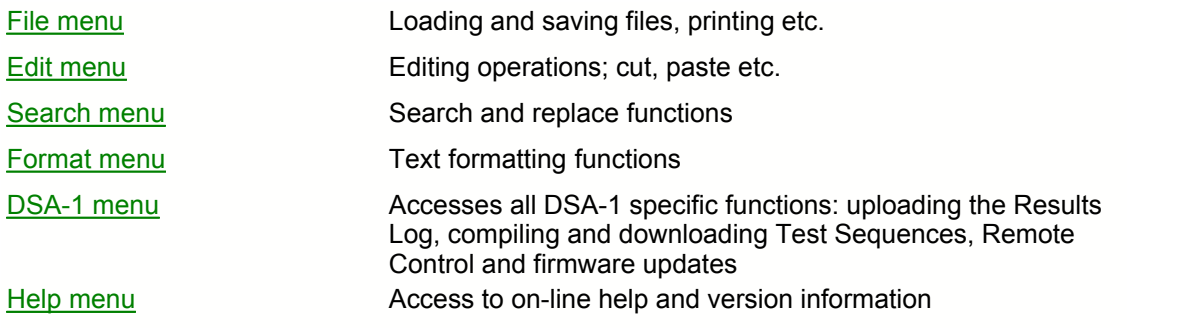

### <span id="page-11-1"></span>**5.1 File menu**

The File menu accesses typical file-related functions, similar to those of any text editor.

File menu options are:

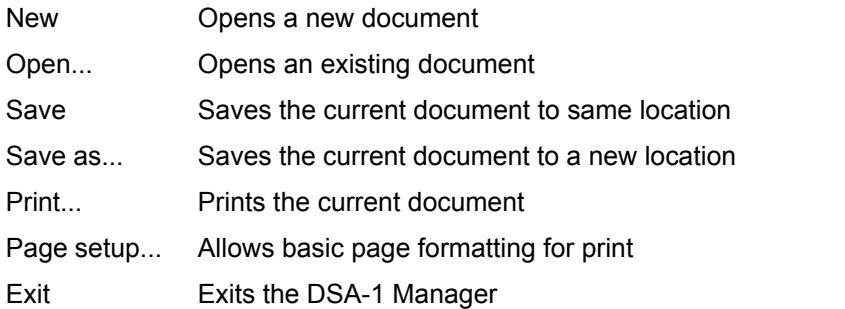

### <span id="page-11-2"></span>**5.2 Edit menu**

The Edit menu accesses typical edit-related functions, similar to those of any text editor.

Edit menu options are:

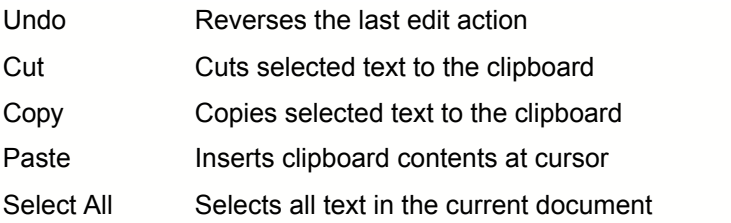

### <span id="page-12-0"></span>**5.3 Search menu**

The Search menu accesses typical search-related functions, similar to those of any text editor.

Search menu options are:

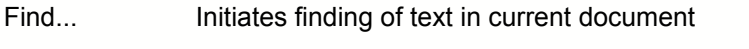

Find Next Finds the next instance of existing target

Replace... Initiates replacement of text in document

### <span id="page-12-1"></span>**5.4 Format menu**

The Format menu accesses typical text formatting functions, similar to those of any text editor.

Format menu options are:

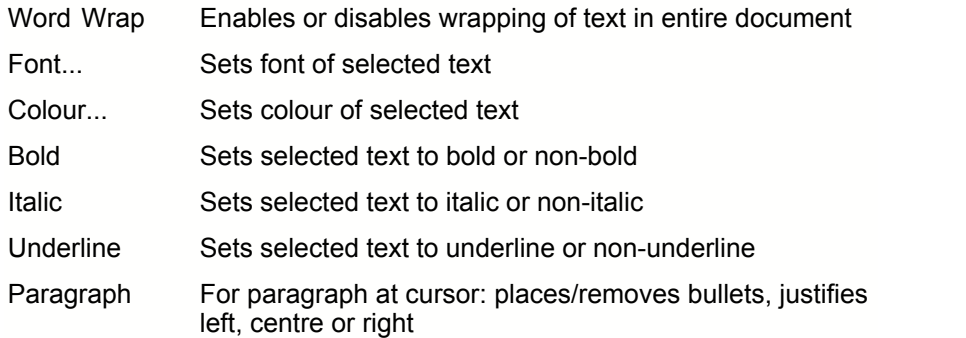

## <span id="page-12-2"></span>**5.5 DSA-1 menu**

The DSA-1 menu accesses all DSA-1 specific functions of the DSA-1 Manager.

These functions are described in the [Using the DSA-1 Manager](#page-6-2) section; links to the appropriate sections are included in the menu list below.

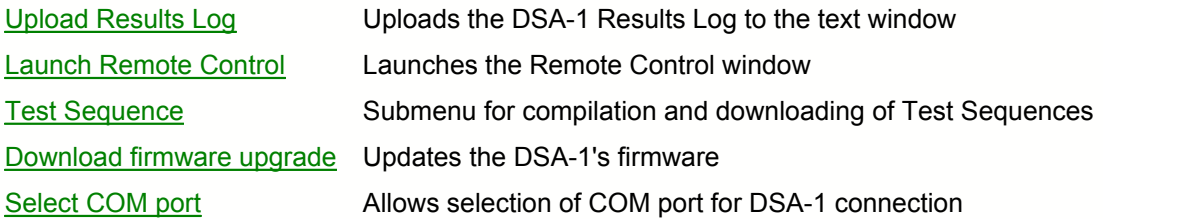

## **5.6 Help menu**

The Help menu contains two options:

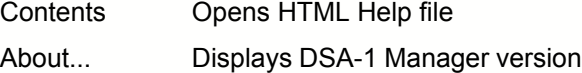

## <span id="page-14-0"></span>**6 Test Sequence authoring guide**

The following sections contain a description of the various [elements of a Test Sequence](#page-14-1) and also a detailed [language reference](#page-15-0).

### <span id="page-14-1"></span>**6.1 Elements of a Test Sequence**

This section gives a brief overview of the structure of a DSA-1 Test Sequence. It is recommended that the reader refer to the listings of the built-in sequences (shipped with this software) which provide useful examples.

The idea of a Test Sequence is that an operator can select and run a particular set of tests on an input carrier, and be informed that these have all been accomplished successfully. This gives a high degree of confidence in a very short time. Any failure is accompanied by an informative message, after which the whole Sequence can be restarted, or the offending part can be repeated, or that part can be skipped and the remainder of the Sequence can be run.

Thus Test Sequences are built up from one or more 'Segments'. Each Segment may run successfully or may fail. The name and number of each Segment is displayed on the DSA-1's display while it is running, and accompanies any failure message sent from that Segment. The Segment boundaries are also the only point at which the Sequence can be restarted if partial execution is desired.

The body of each Segment is made up of a number of 'Instructions', 'Labels' and 'Comments'. Each Segment has a Start Instruction (which includes the name of the Segment), and one or more End Instructions. A PASS/FAIL flag must be appropriately set before executing the Segment End instruction, in order to govern whether the Sequence will stop and display a message (FAIL) or carry on to the next Segment (PASS).

The following example shows a very simple Segment called 'Carrier lock' which FAILS if the selected DI is unlocked, displaying the message 'No carrier lock'; otherwise the Segment PASSES. It would be unusual to write a Segment as simple as this, since normally a Segment contains a number of related tests rather than just one. The operation of the example Segment should be clear to anyone who has written a computer program in almost any language:

/\* Segment 1: tests that carrier is locked \*/ SEGMENT( 1,'Carrier lock'); SET\_FAIL: TEST UNLOCK BIT; JUMP IF ZERO(@lock ok);  $MESS \overline{A}GE$  ( 'No carrier  $\overline{loc}$  '); SEGMENT END; @lock\_ok: SET PASS; SEGMENT\_END; /\*\*\*\*\*\*\*\*\*\*\*\*\*\*\*\*\*\*\*\*\*\*\*\*\*\*\*\*\*\*\*\*\*\*\*\*\*\*\*\*\*\*\*/

Instructions may appear on lines on their own, or with several on one line separated by semicolons (';') as in the example above. Instructions may be 'simple', with no parameters, or they may be 'complex' with following parameters enclosed in brackets:

SET PASS is an example of a simple Instruction

MEAS FS JITTER(6) is a complex Instruction

Complex Instructions are followed by one or more parameters in brackets, separated by commas. Parameters may be:

- · Numeric (binary, base 10 or hexadecimal);
- · Text (in single quotes);
- · A Label (without the final colon);

Labels are typically targets for branching ('jump') Instructions. A Label is distinguished from an Instruction by starting with the '@' character and ending with a colon (':'), for example:

@MYLABEL:

Labels may be on a line on their own, or may precede one or more Instructions on the same line.

Comments may be added to the segment definitions in two ways; enclosed within '/\*' and '\*/' delimiters or with the '//' form which defines a Comment that lasts to the end of a line:

```
/* This is a comment */ JUMP(@start)
// So is this, anything on this line is ignored from here
```
Comment text is ignored by the compiler and serves only to make a Test Sequence source file easier to read.

### <span id="page-15-0"></span>**6.2 Language reference**

This section details the use of all Test Sequence keywords.

#### **Sequence Start and End**

A HEADER Instruction MUST be the first Instruction in the source file. It defines the start of the Test Sequence, and includes a 16 character text message that appears on the DSA-1 display when the Sequence is selected or run, for example:

HEADER('Special Test ')

Similarly, the final Instruction of the Sequence should be:

END

#### **Segment Start and End**

These Instructions define the beginning and end of a Segment (the concept of a Test Sequence Segment is described above). Here is an example of a Segment start Instruction; the first parameter defines the running-order position of the Segment, the second is a message to be displayed when the segment runs or fails:

```
SEGMENT( 3, 'fs Tests ')
```
The Segment end instruction has no parameters and causes the DSA-1 to skip to the beginning of the next segment, or to end the sequence if there are no more Segments (or if the Segment has failed):

SEGMENT\_END

#### **Set switches**

These Instructions have no parameters and are used to set the DSA-1 switched operating parameters:

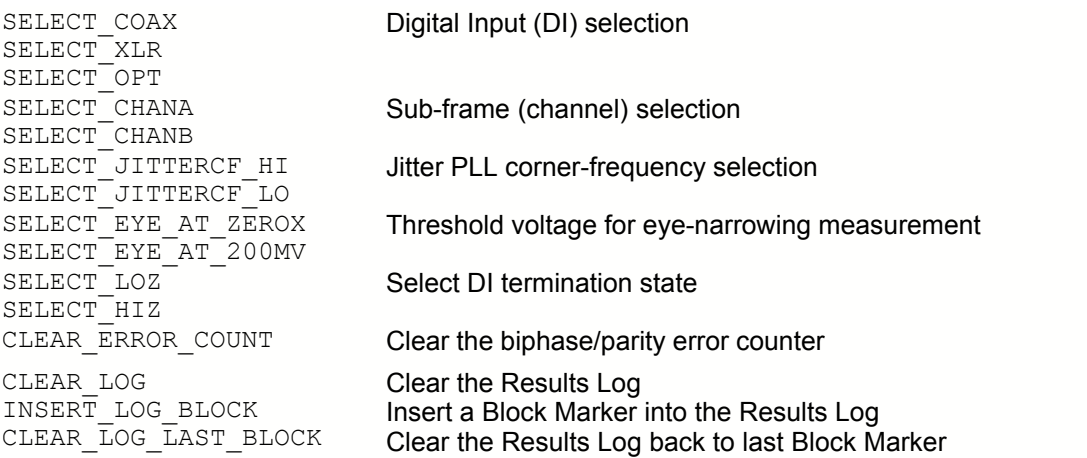

#### **Test binary results**

These Instructions cause a snapshot of a particlar DSA-1 operating parameter to be loaded into the 16-bit Test Register. For most of these Instructions, the value is only a single bit, which is loaded into the least-significant bit of the Test Register with the upper 15 bits zeroed. Where indicated, a longer value is loaded at the least-significant end of the Test Register with the remaining upper bits zeroed.

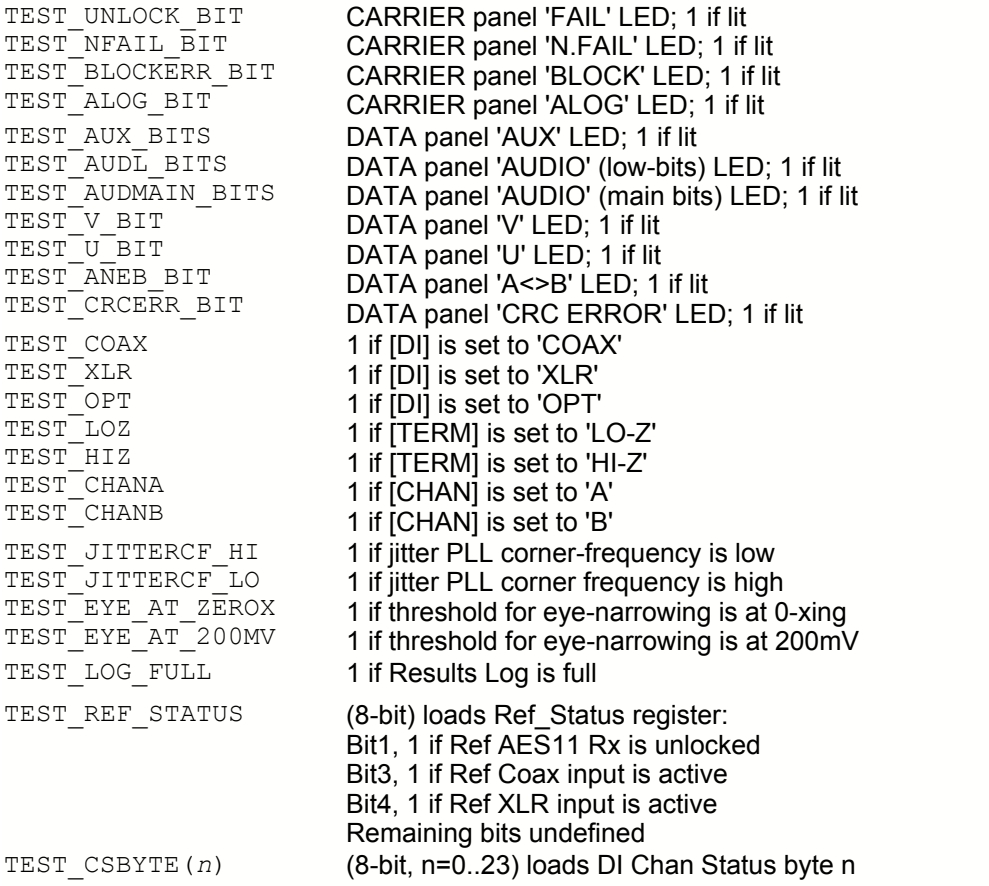

#### **Measure numeric results**

These Instructions cause a test to be performed using the specified DSA-1 function, after which the numeric result is loaded into the Test Register in the units indicated. Some of the Instructions require that a '*time*' parameter is specified which determines how long the measurement is averaged before

#### loading the result.

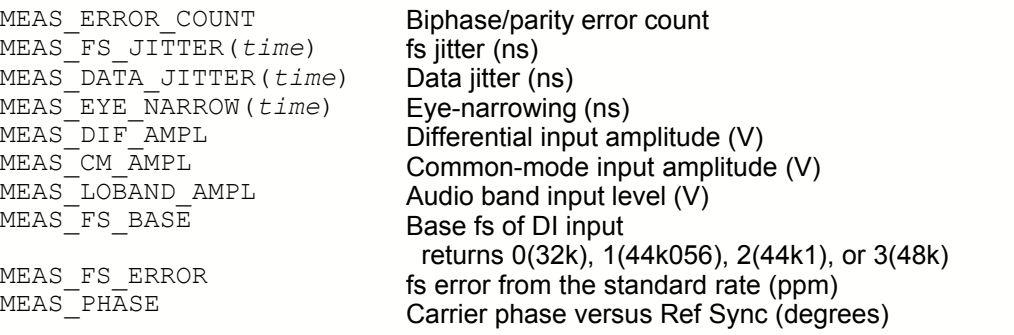

Those Instructions which take *time* (i.e. measurement duration) as a parameter use units of seconds if the 's' suffix is specified, or tenths of a second if not, e.g.:

MEAS\_DATA\_JITTER(4.5s) or MEAS\_DATA\_JITTER(45)

would both measure Data Jitter over a period of 4.5 seconds.

#### **Boolean operators**

These Instructions cause a boolean operation to be performed on the Test Register, and are used to operate on the result of a previous TEST\_.. Instruction (normally TEST\_REF\_STATUS or TEST\_CSBYTE(n), see above). Conditional branch Instructions may then be used to vary action according to the results of the boolean operation.

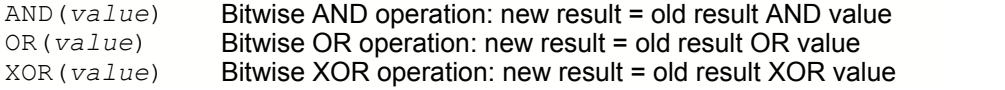

'*value*' is a 16-bit word value expressed either as hexadecimal with a following 'h', binary with a following 'b' or decimal without either. '*value*' is enclosed in brackets.

#### **Sequence flow**

These Instructions cause the DSA-1 to branch or 'jump' to another part of the Sequence. Care should normally be taken never to branch outside the current Segment; although this is not specifically prevented, it is only occasionally useful and, if used unwisely, can cause unpredictable results.

The conditional branch Instructions enable different responses to occur depending on the results of previous TEST\_.. or MEAS\_.. operations. All JUMP\_.. Instructions have a label description (starting with a '@' character) as their last parameter. Some also have a hexadecimal, decimal or binary value as the first parameter. Note that all the JUMP\_.. Instructions have a 'short form' as shown in the list below.

Conditional branch Instructions act upon the current contents of the Test Register but do not change it, so that multiple JUMP\_.. instructions may be used to test the same result several times.

JUMP(@label) or JMP(@label) **Unconditional** JUMP\_IF\_EQUAL(*value*, @label) or  $J\overline{E}$  (..  $if result = value$ JUMP\_IF\_NOT\_EQUAL(*value*, @label) or  $\overline{JNE}$   $\overline{C}$ . if result <> value JUMP\_IF\_GREATER\_THAN(*value*, @label) or  $J\overline{G}$  (.. if result > value JUMP\_IF\_LESS\_THAN(*value*, @label) or  $J\overline{L}$  (.. if result < value JUMP\_IF\_GREATER\_OR\_EQUAL(*value*, @label) or JGE(.. if result >= value JUMP\_IF\_LESS\_OR\_EQUAL(*value*, @label) or  $JLE(\cdot)$ . if result <= value JUMP\_IF\_ZERO(@label) or  $J\overline{Z}$  (.. if result  $= 0$ JUMP IF NOT ZERO(@label) or  $\overline{JNZ}$  (.. if result  $\leq 0$ JUMP\_IF\_MASKED(*value*, @label) or JMASKZ(.. if (result AND value) =  $0$ JUMP\_IF\_NOT\_MASKED(*value*, @label) or  $JMASKNZ$  (.. if (result AND value) <> 0

The @label parameter must begin with a '@' character. Note that labels when referred to in a JUMP\_.. instruction do not have a following colon (':') character. Jumps may be made backwards or forwards.

The JMASKZ and JMASKNZ instructions are most useful for testing Channel Status fields.

Notes on the '*value*' parameter:

The value parameter can be expressed in a variety of units depending on what type of result is being tested. Usually there is a 'user-friendly' unit which requires the use of a suffix. Omitting the suffix causes the DSA-1's internal 'raw' units to be used:

Time (MEAS\_FS\_JITTER, MEAS\_DATA\_JITTER, MEAS\_EYE\_NARROW)

Use units of nanoseconds, with the suffix 'ns'; Raw DSA-1 units are multiples of 1/64th of a nanosecond;

JUMP IF GREATER( 6.5ns, @bad jitter )

is equivalent to

JUMP IF GREATER( 4160, @bad jitter )

Amplitude (MEAS\_DIF\_AMPL, MEAS\_CM\_AMPL, MEAS\_LOBAND\_AMPL)

Use units of Volts or millivolts, with suffixes of 'V' or 'mV'; Raw DSA-1 units are multiples of 10 mV;

JUMP IF LESS THAN ( 240mV, @no level)

is equivalent to

JUMP IF LESS THAN ( 24, @no level)

Frequency (MEAS\_FS\_ERROR)

Use units of parts per million depending on the sampling frequency in use, with suffixes:

'PPM\_480' if fs=48.0kHz 'PPM\_441' if fs=44.1kHz 'PPM\_440' if fs=44.056kHz 'PPM\_320' if fs=32.0kHz

Raw DSA-1 units are multiples of 1/64 Hz;

Phase (MEAS\_PHASE)

Use units of degrees with a suffix of 'DEG'; Raw DSA-1 units are multiples of 360/512 degrees (about 0.703 degrees);

JUMP IF GREATER THAN ( 45deg, @notinphase)

is equivalent to

JUMP IF GREATER THAN( 64, @notinphase)

#### **Segment pass/fail operators**

These Instructions set and act upon the PASS/FAIL flag. If set to FAIL before a Segment end, this flag causes the Sequence to abort. If set to PASS before a Segment end, the flag allows the sequence to continue.

SET\_PASS SET\_FAIL JUMP IF PASS(@label) or JPASS(.. JUMP\_IF\_FAIL(@label) or JFAIL(.. Set flag to 'PASS' Set flag to 'FAIL' Jump if flag is set to 'PASS' Jump if flag is set to 'FAIL'

#### **Miscellaneous**

This Instruction displays a message on the bottom line of the DSA-1's display. The text parameter must be enclosed in single quotes:

MESSAGE(text)

The no-operation Instruction is:

NOP

This causes the DSA-1 to take no action and pass on to the next Instruction.

Long delays are accomplished with:

WAIT(delay)

The delay parameter can be expressed in seconds by using an 's' suffix, otherwise is assumed to be expressed in tenths of a second. There are a number of circumstances where delays need to be inserted, for example waiting for lock to be acquired after changing the [DI] selection.

## <span id="page-20-0"></span>**7 Icons and Hotkeys reference**

The following reference tables of icons and Hotkeys are available:

[Toolbar icons](#page-20-1) [Hotkeys \(short-cut keys\)](#page-21-0)

### <span id="page-20-1"></span>**7.1 Toolbar icons**

The following toolbar icons operate in the DSA-1 Manager:

- Open a new text document
- Open an existing text document
- Save a text document at the current location
- $\mathbb{R}$  Print the current document
- $\Box$  Undo the last edit operation
- $\frac{1}{26}$  Cut the selected text to the clipboard
- $\Box$  Copy the selected text to the clipboard
- **Pa** Paste the contents of the clipboard at the cursor
- **M** Find specified text
- A Change the font of the selected text
- Change the colour of the selected text
- **B** Bold/un-bold the selected text
- $I$  Italic/un-italic the selected text
- Underline/de-underline the selected text
- $\equiv$  Bullet/un-bullet the paragraph at the cursor
- $\equiv$  Left-justify the paragraph at the cursor
- $\equiv$  Centre-justify the paragraph at the cursor
- $\equiv$  Right-justify the paragraph at the cursor
- $\mathbb{F}$  Select the COM port for DSA-1 connection
- Upload the Result Log from the DSA-1
- $\Box$  Launch the DSA-1 Remote Control window
- **图 Compile a Test Sequence**
- Download a Test Sequence to the DSA-1
- Update the DSA-1's firmware

## <span id="page-21-0"></span>**7.2 Hotkeys (short-cut keys)**

In addition to the usual Windows hotkeys, the following application-specific hotkeys operate in DSA-1 Manager:

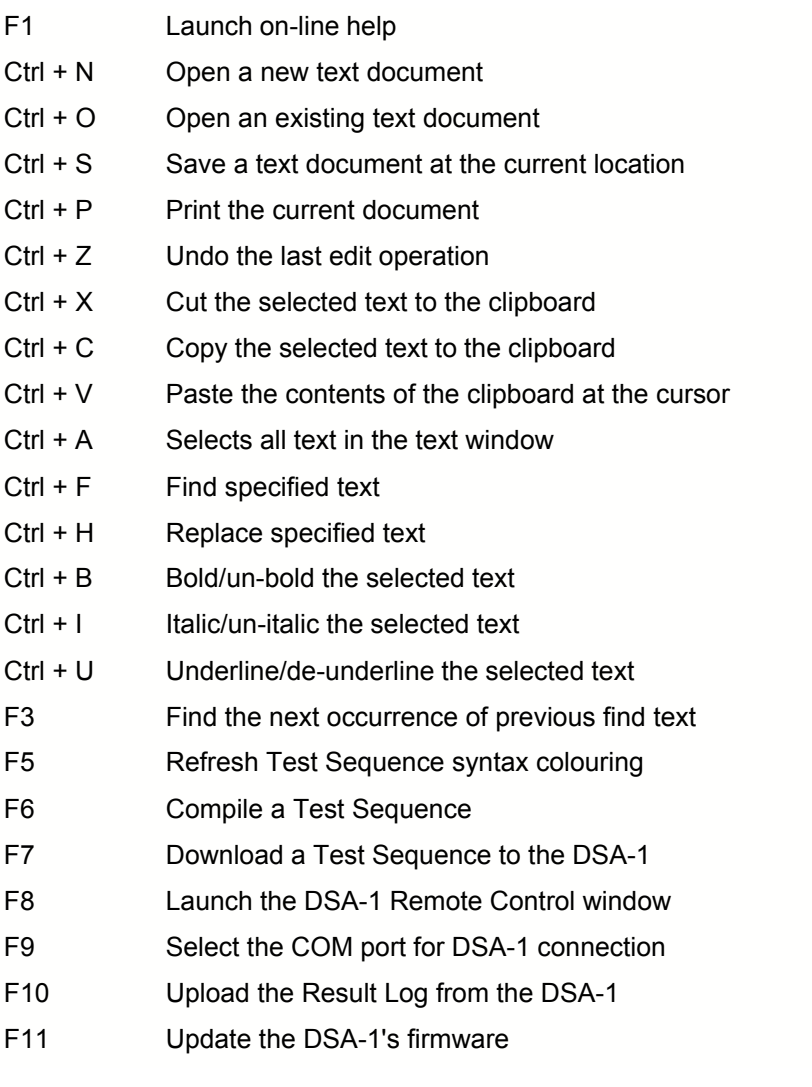

# **Index**

## **- A -**

About DSA-1 Manager 11

**- B -**

Bullets 10

## **- C -**

Cable 3 Colour 10 COM port 2, 3 Connection 3 Cut copy and paste 9

## **- D -**

DSA-1 menu 10

## **- E -**

Edit functions 9 Edit menu 9

## **- F -**

File menu 9 Finding text 10 Firmware 7 Font 10 Format menu 10

## **- H -**

Help menu 11 Hotkeys (short-cut keys) 19

## **- I -**

Icons 18 Installation 3

## **- J -**

Justification 10

**- K -**

Keyboard short-cuts 19

**- L -** Loading documents 9

# **- M -**

Manual 2 Menu reference 9

**- N -**

Null-modem cable 3

**- O -** Operating system 2, 3

## **- P -**

Printing documents 9

## **- R -**

Remote Control 4 Replacing text 10 Results Log 4 RS232C 3

## **- S -**

Saving documents 9 Search menu 10 Select All 9 Serial port 2 Short-cut keys 19 Software installation 3

## **- T -**

Test Sequences 5, 12

Test Sequences 5, 12<br>authoring 12 authoring compiling 5 downloading 5 elements 12 language reference 13 Text format 10 Toolbar icons 18

## **- U -**

Uploading the Results Log 4 USB adapter 2 User interface 4 User Test Sequences 5

## **- V -**

Version information 11

## **- W -**

Windows 2 Word Wrap 10